# **Section 2.17** Schedules and Calendars

You can set schedules and calendars with the Network System to set temperatures for heating, cooling or domestic hot water (DHW) in an unoccupied home or building to help save fuel and energy costs.

It is important to understand the difference between a schedule and a calendar. A schedule controls on or off states during specific hours of a day; a calendar applies to full days. A calendar overrides a schedule.

 **Important:** For schedules and calendars to work properly, the date and time must be accurate. See **Section 2.4: Setting the Date and Time**.

You can adjust schedules and calendars through the Uponor Configuration Tool (UCT) (A9090000), Touch Panel Interface (TPI) (A9070000) and over the internet. This section explains managing schedules and calendars through the UCT. See **Section 6.5: TPI User Manual** for adjusting schedules and calendars via the TPI or internet.

#### **This section covers the following topics:**

### **Schedule Functions Calendar Functions**

• Setting multiple-day time blocks

- $\cdot$  Defining a schedule  $\cdot$  Adding dates to the vacation calendar
- $\cdot$  Editing a time block  $\cdot$  Setting a date range on the vacation calendar
	- Removing vacation days from the calendar
- Setting a schedule's • Overriding vacation mode
	- Using the schedule override calendar

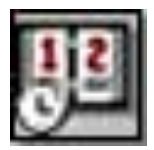

duration

• Using schedule override

# **Schedule Functions**

Schedules can apply to thermostats, DHW and miscellaneous devices

connected to the Generic Input/Output Control (GIO) (A9011600). Unlike other systems, the Network System can apply a schedule to multiple devices. See **Section 3.4: Thermostat Setup 2** for additional information about assigning schedules to thermostats. A schedule is either on or off; you cannot define setback temperatures through a schedule. When a schedule is off, a thermostat controls the space to the setback settings. When the DHW schedule is off, the tank will not reheat until the schedule returns to on. When a GIO schedule is off, the corresponding output on the GIO board will be off. See **Table 2.17-1** for the relationships between schedules and GIO outputs.

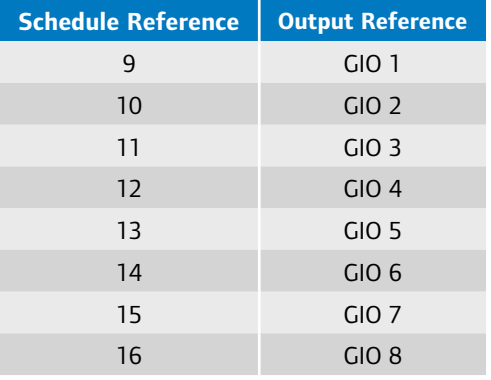

**Table 2.17-1: Schedules and Associated GIO Outputs** 

# **Defining a Schedule**

Refer to the following steps to create a schedule.

1. From the **Main Menu**, click on **Schedules and Calendars**, as shown in **Figure 2.17-1**. This will open the screen shown in **Figure 2.17-2** which features eight schedules for thermostats, eight schedules for the GIO and two schedules for DHW tanks.

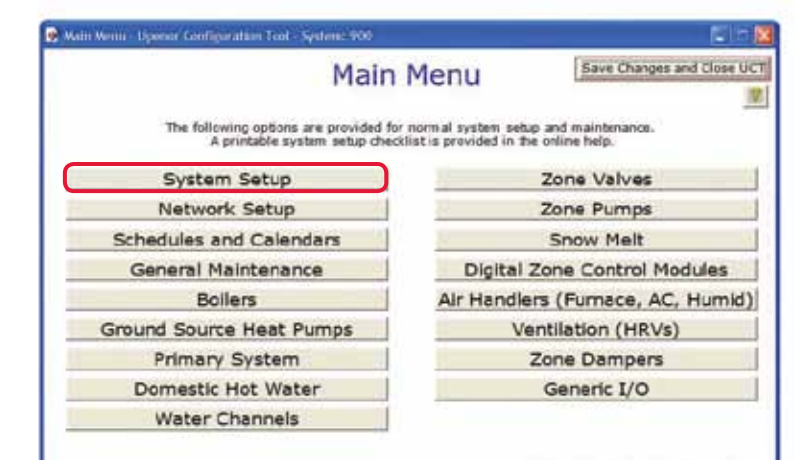

**Figure 2.17-1: Schedules and Calendars Button on Main Menu Screen**

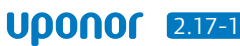

|                                | <b>Schedules and Calendars</b>            | Main Menu<br>Previous Menu        |
|--------------------------------|-------------------------------------------|-----------------------------------|
| Thermostat<br><b>Schedules</b> | <b>Generic Output</b><br><b>Schedules</b> | <b>DHW Schedules</b>              |
| Schedule 1                     | Generic Output 1                          | DHW Tank 1                        |
| 鼆<br>Schedule 2                | Generic Output 2                          | DHW Tank 2 /<br>DHW Recirculation |
| W<br>Schedule 3                | Generic Output 3                          |                                   |
| 哪<br>Schedule 4                | Generic Output 4                          |                                   |
| ŖB<br>Schedule 5               | Generic Output 5                          |                                   |
| 哪<br>Schedule 6                | Generic Output 6                          | <b>System Calendars</b>           |
| 鼆<br>Schedule 7                | Generic Output 7                          | Vacation Calendar                 |
| 中<br>Schedule 8                | Generic Output 8                          | Schedule Override<br>Calendar     |

**Figure 2.17-2: Schedules and Calendars Screen**

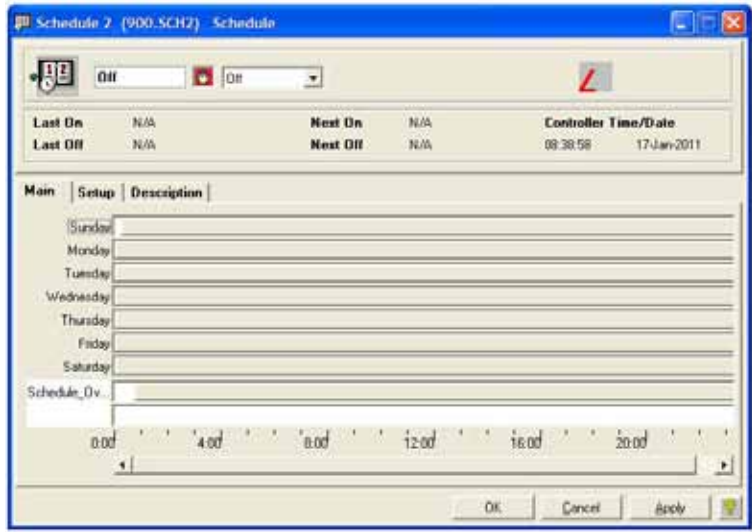

**Figure 2.17-3: Schedule Window**

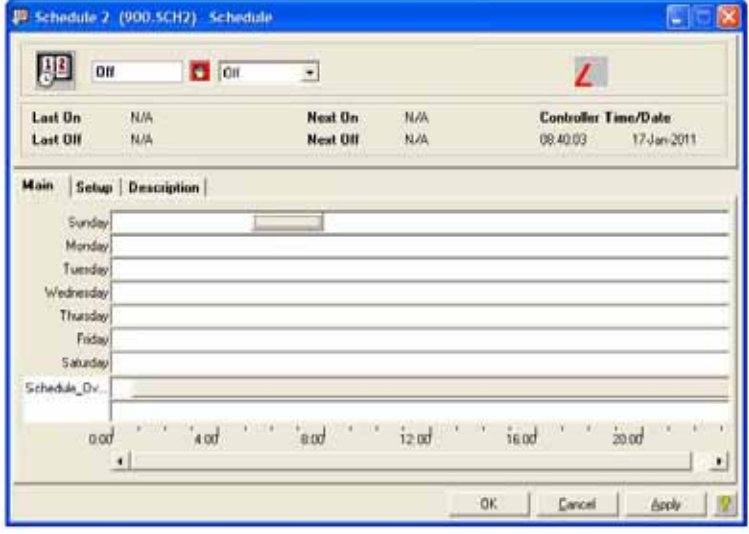

**Figure 2.17-4: Edit Schedule Screen**

- 2. To modify a schedule, click on the name. **Figure 2.17-3** shows an unchanged schedule; all time blocks are on, as indicated by solid-gray bars.
- 3. Click the Auto icon (hand image) to change the schedule to Manual mode. The hand will turn red. If the schedule is not in Manual mode, the control will revert to the last state, making the editing process difficult.
- 4. Click on Sunday and press the delete key on the computer keyboard. Repeat for each day of the week.

**Note:** Do not alter or delete the Schedule Override time block without first reading about the topic later in this section.

- 5. Add a time block:
	- a. Click and hold the desired start time.
	- b. Drag to the desired stop time and release. Time bars will automatically snap to 15-minute increments. A new block will appear; see the example in **Figure 2.17-4**. You can define up to eight time blocks for each day. Repeat this step as needed to define the entire schedule.
- 6. Click **Apply**.
- 7. Close the window.
- 8. Click on the Auto icon (hand image) to return the schedule to Auto mode. You must return the schedule to Auto mode for the system to follow the new schedule.

**Note:** The Schedule window includes a Description tab which accesses a standard description field. The field holds up to 2,000 printable characters, such as labels for various schedules. The description field does not affect how schedules function.

# **Editing a Time Block**

Refer to the following steps to edit a time block to use an interval other than 15 minutes.

- 1. Open the schedule.
- 2. Click the Auto icon (hand image) to change the schedule to Manual mode. The hand will turn red.
- 3. Double click on the time block. The pop-up window shown in **Figure 2.17-5** will appear.
- 4. Enter the desired times in the Start Time or End Time fields.

**Note:** These fields use military time (e.g., 8:00 p.m. is 20:00).

- 5. Click OK. The time block will update on the Main tab. (Note that small changes may not be noticeable.)
- 6. Click **Apply**.
- 7. Close the window.
- 8. Click on the Auto icon to return the schedule to Auto mode.

# **Setting Multiple-day Time Blocks**

It is very common to use the same time block several days a week, such as no heating between 8:00 a.m. and 5:00 p.m., Monday through Friday. You can set up this type of schedule through a single process rather than repeating it for each day. Refer to the following steps to set up a repeating time block:

- 1. Open the schedule.
- 2. Click the Auto icon (hand image) to change the schedule to Manual mode. The hand will turn red.
- 3. Point to the desired day and start time, then click and drag to the desired day and stop time; see **Figure 2.17-6**.

# 4. Click **Apply**.

- 5. Close the window.
- 6. Click on the Auto icon to return the schedule to Auto mode.

# **Setting a Schedule's Duration**

You can specify a range of dates and times a schedule will be active. Refer to the following steps to set the duration for a schedule:

- 1. Open the schedule.
- 2. Click on the Setup tab to display the screen shown in **Figure 2.17-7**.
- 3. Click the check box for Specify Start Date.
- 4. Select the date from the Start Date drop-down menu.
- 5. Click the check box for Specify End Date.
- 6. Select the date from the End Date drop-down menu.
- 7. Click **Apply** to save the changes.

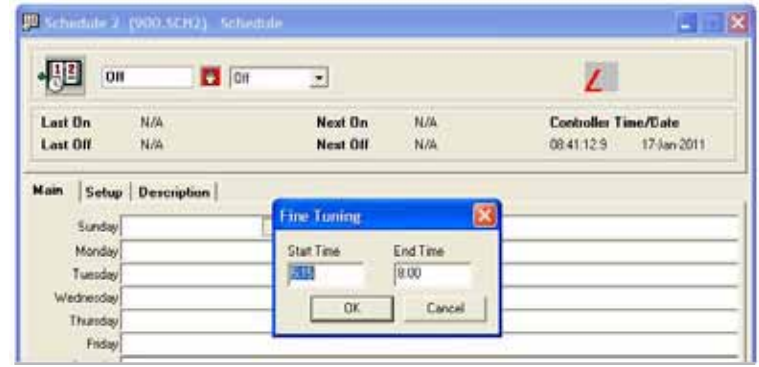

**Figure 2.17-5: Fine-tuning Function**

| <b>JE</b><br>$_{0n}$  | <b>C</b> OH       | Ξ        |     | z                           |
|-----------------------|-------------------|----------|-----|-----------------------------|
| Last On               | N/A               | Next On  | N/A | <b>Controller Time/Date</b> |
| Last OII              | N/A               | Next OII | NA  | 084327.9<br>17 Jan 2011     |
| <b>Main</b><br>Sunday | Setup Description |          |     |                             |
| Monday                |                   |          |     |                             |
| Tuesday               |                   |          |     |                             |
| Wednesday             |                   |          |     |                             |
| Thursday<br>Friday    |                   |          |     |                             |

**Figure 2.17-6: Adding Multiple Time Blocks**

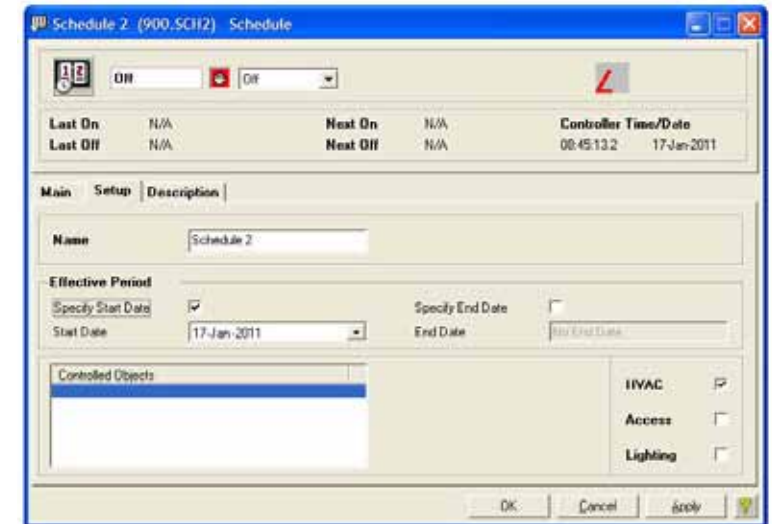

**Figure 2.17-7: Setting a Schedule's Duration**

#### **Using Schedule Override**

Schedule Override is useful for unplanned, nonroutine events — for example, when the homeowner stays home from work due to illness. The regular Monday-through-Friday schedule reflects that the home is empty between 8:30 a.m. and 4:00 p.m., so the schedule is off, and the space-heating temperatures lower. Rather than manually turning on each schedule, the homeowner can access the Schedule Override Calendar and click on the date to have the system ignore any off time blocks in the regular schedule.

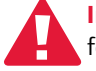

 **Important:** Be sure to leave the time block for Schedule Override on (solid gray). This way, when the homeowner clicks a day in the Schedule Override Calendar, the system will ignore any off intervals.

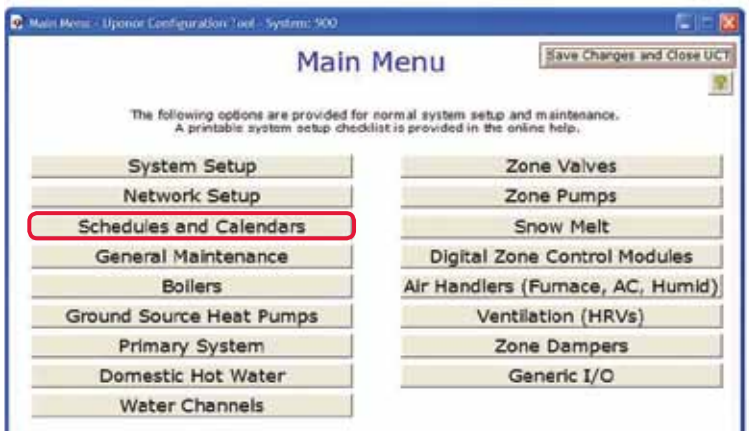

**Figure 2.17-8: Schedules and Calendars Button on Main Menu Screen**

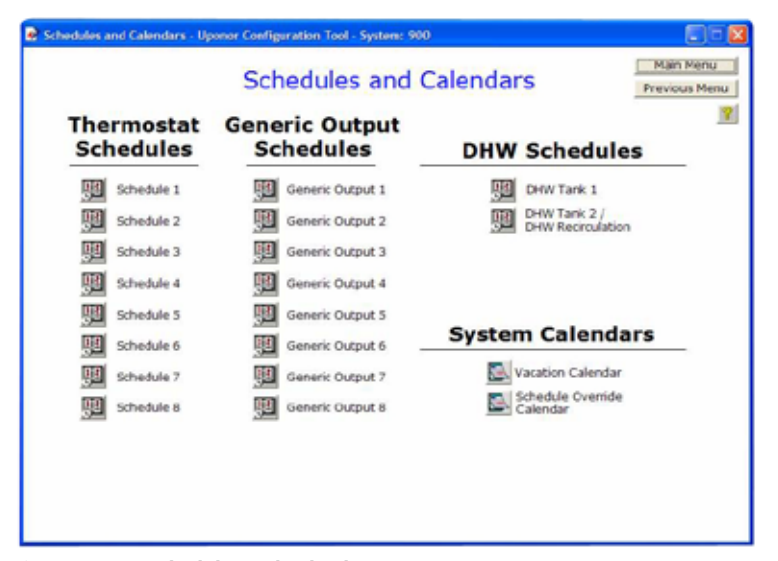

**Figure 2.17-9: Schedules and Calendars Screen**

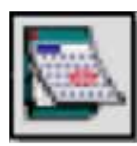

#### **Calendar Functions**

The Network System includes two calendars: Vacation and Schedule Override. As with a schedule, a calendar

is either off or on. Remember, a schedule manages the hours of day for equipment operation, and a calendar manages the days. A calendar overrides a schedule and ignores any time blocks within a schedule.

#### **Vacation Calendar**

The Vacation Calendar allows the homeowner or building manager to conserve energy during an extended absence. When the Vacation Calendar is on, thermostats control room temperatures based on their mode and setback setpoints. DHW is also shutdown over vacation periods. However, if Legionella prevention is enabled, the tank will periodically reheat to kill any bacteria that may have started to grow. This calendar can also control fan and heat recovery ventilator (HRV) operation.

#### **Adding Dates to the Vacation Calendar**

Refer to the following steps to add dates to the Vacation Calendar.

- 1. From the **Main Menu**, click on **Schedules and Calendars** shown in **Figure 2.17-8**. This will open the screen shown in **Figure 2.17-9**.
- 2. Under System Calendars, click on the Vacation Calendar icon to display the screen shown in **Figure 2.17-10**.

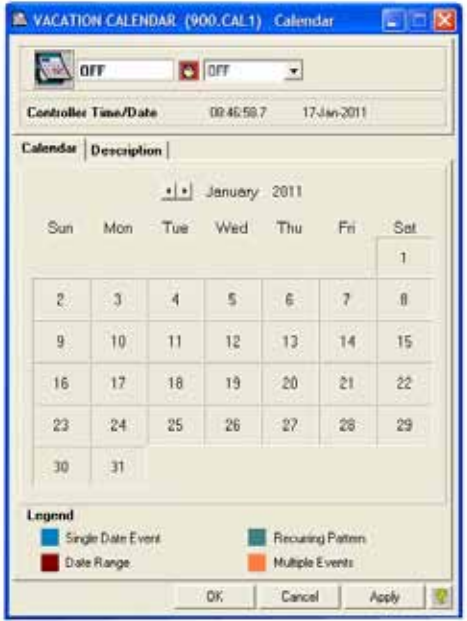

**Figure 2.17-10: Calendar Window**

- 3. Click the date the home will be unoccupied. The date will turn blue, indicating a single-day event.
- 4. Repeat on other days as necessary.

5. Click **Apply**.

# **Setting a Date Range on the Vacation Calendar**

There are two ways to set a date range.

#### **Option 1**

- 1. Click on the Vacation Calendar icon.
- 2. Click on a day and hold down, then drag across a range of dates. These dates will turn maroon.

#### **Option 2**

1. Right click on a day to open the Edit Calendar Entry box, shown in **Figure 2.17-11**.

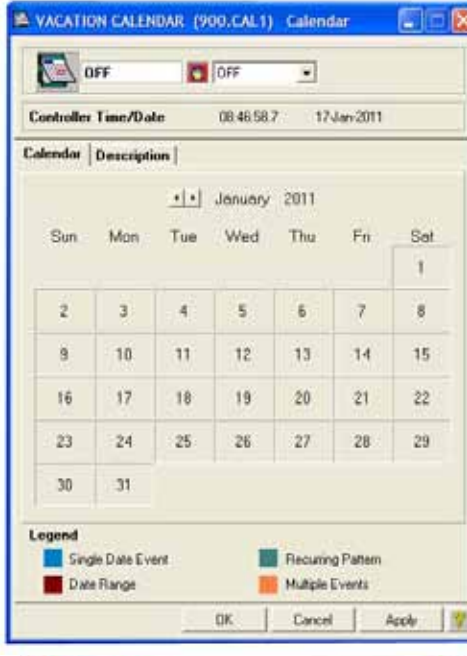

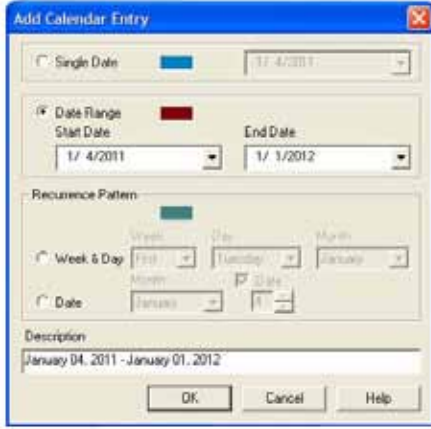

**Figure 2.17-11: Setting a Range of Dates**

- 2. Enter a date range or schedule a recurring pattern (e.g., every-other Friday).
- 3. Click OK when done. The window will close.
- 4. Click **Apply** to save the changes.

**Note:** When a date appears on the calendar in orange, it means that day has multiple events scheduled. For example, the day might be selected as a single day and also be included in a range of dates that were set. When updating this type of day, use the Delete Event option to indicate the different events to delete (e.g., single day or date range).

#### **Removing Vacation Days**

To remove a single-day event (blue), click on the day. The date will turn gray.

To remove a date range (maroon), click and drag over the entire range of date. The dates will turn gray.

To remove a date range that spans more than one month, right click on a date in the range, then select Delete Entry. The date range will turn gray.

#### **Using Vacation Override**

If the system is in vacation mode and a user adjusts a thermostat, the system begins Vacation Override mode for four hours. During this temporary wakeup, the system follows the regular assigned schedule. Once the four-hour timer expires, the system returns to Vacation mode and again follows Vacation-mode setpoints.

#### **Schedule Override Calendar**

The Schedule Override Calendar tells the system to ignore any off time blocks. Clicking a date in the Schedule Override Calendar tells the system to follow the Schedule Override time block and ignore any time blocks defined for Sunday through Saturday.

To set and adjust the Schedule Override Calendar, follow the Vacation Calendar instructions.

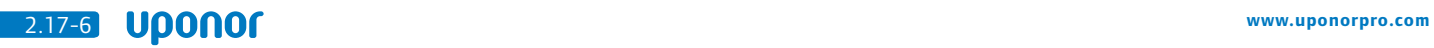